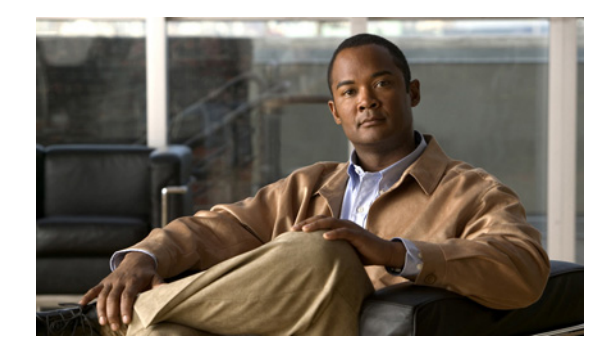

# **Configuring Clear Channel T3/E3 Controllers on Cisco IOS XR Software**

This module describes the configuration of clear channel T3/E3 controllers on the Cisco CRS Router. You must configure the T3/E3 controller before you can configure an associated serial interface.

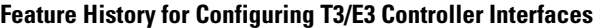

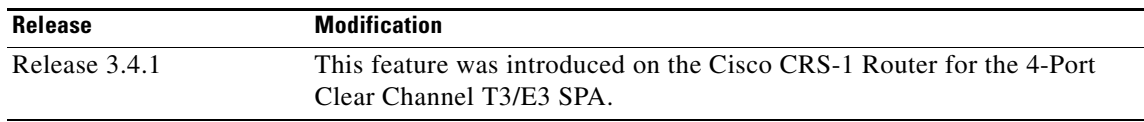

# **Contents**

- **•** [Prerequisites for Configuring T3/E3 Controllers, page 269](#page-0-0)
- **•** [Information About T3/E3 Controllers and Serial Interfaces, page 269](#page-0-1)
- **•** [How to Configure Clear Channel T3/E3 Controllers, page 271](#page-2-0)
- **•** [Configuring Serial Interfaces on Cisco IOS XR SotwareConfiguration Examples, page 288](#page-19-0)
- **•** [Additional References, page 290](#page-21-0)

# <span id="page-0-0"></span>**Prerequisites for Configuring T3/E3 Controllers**

You must be in a user group associated with a task group that includes the proper task IDs. The command reference guides include the task IDs required for each command. If you suspect user group assignment is preventing you from using a command, contact your AAA administrator for assistance.

Before configuring T3/E3 controllers, be sure that you have one of the following supported SPAs installed in the router:

**•** Cisco 2-Port and 4-Port Clear Channel T3/E3 SPA

# <span id="page-0-1"></span>**Information About T3/E3 Controllers and Serial Interfaces**

The 2-Port and 4-Port Clear Channel T3/E3 SPAs support clear channel services over serial lines only.

If a controller is not channelized, then it is a clear channel controller, and the full bandwidth of its associated serial line is dedicated to a single channel that carries serial services.

When a T3 controller is channelized, it is logically divided into smaller bandwidth T1 or E1 controllers, depending on which mode of channelization you select. The sum of the bandwidth of the serial interfaces on the T1 or E1 controllers cannot exceed the bandwidth of the T3 controller that contains those channelized T1 or E1 controllers.

When you channelize a T3 controller, each individual T1 or E1 controller is automatically further channelized into DS0 time slots. A single T1 controller carries 24 DS0 time slots, and a single E1 controller carries 31 DS0 time slots. Users can divide these DS0 time slots up into individual channel groups. Each channel group can support a single serial interface.

When a controller is channelized, and channel groups have been created, services are provisioned on the associated serial interfaces.

The channelization feature in this release allows the following types of channelization:

- A single T3 controller into 28 T1 controllers, for a total controller size of 44210 kbps.
- A single T3 controller into 21 E1 controllers, for a total controller size of 43008 kbps.
- **•** A single T1 controller supports up to 1.536 MB.
- **•** A single E1 controller supports up to 2.048 MB.

**Note** A single shared port adapter (SPA) can support up to 448 channel groups.

This section includes the following additional topics:

- [Configuration Overview, page 270](#page-1-0)
- [Default Configuration Values for T3 and E3 Controllers, page 271](#page-2-1)

#### **Cisco 2-Port and 4-Port Clear Channel T3/E3 SPA**

This section describes the types of loopback supported on the 2-Port and 4-Port Clear Channel T3/E3 SPA:

- **•** Local loopback
- Network payload loopback (Configure the local framer to send all data received from the remote side back to the remote side.)
- Network line loopback (Configure the local LIU to send all data received from the remote side back to the remote side.)
- Remote line loopback (Use FEAC to request the remote interface to loop back to SPA—T3 only)

## <span id="page-1-0"></span>**Configuration Overview**

Configuring a channelized T3 controller and its associated serial interfaces is a 4-step process:

- **Step 1** Configure the T3 controller, and set the mode for that controller to T1 or E1.
- **Step 2** Configure the T1 or E1 controller.
- **Step 3** Create channel groups and assign DS0 time slots to these channel groups as desired.
- **Step 4** Configure the serial interfaces that are associated with the individual channel groups, as described in the *Configuring Serial Interfaces on Cisco IOS XR Sotware* module later in this document.

## <span id="page-2-2"></span><span id="page-2-1"></span>**Default Configuration Values for T3 and E3 Controllers**

[Table 7](#page-2-2) describes the default configuration parameters that are present on the T3 and E3 controllers.

| <b>Parameter</b>                      | <b>Default Value</b>        | <b>Configuration File Entry</b>                |
|---------------------------------------|-----------------------------|------------------------------------------------|
| Frame type for the data line          | For T3: C-bit framing       | framing { auto-detect  <br>c-bit $ m23\rangle$ |
|                                       | For E3: G.751               |                                                |
| Clocking for individual T3/E3 links   | internal                    | clock source {internal  <br> line }            |
| Cable length                          | 224 feet                    | cablelength feet                               |
| Maintenance data link (MDL) messages  | disable                     | mdl transmit {idle-signal                      |
| $(T3 \text{ only})$                   |                             | path   test-signal } { disable  <br>$enable$ } |
| National reserved bits for an E3 port | enable, and the bit pattern | national bits {disable                         |
| $(E3 \text{ only})$                   | value is 1.                 | enable                                         |

*Table 7 T3 and E3 Controller Default Configuration Values*

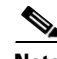

**Note** When configuring clocking on a serial link, you must configure one end to be **internal**, and the other end to be **line**. If you configure **internal** clocking on both ends of a connection, framing slips occur. If you configure **line** clocking on both ends of a connection, the line does not come up.

# <span id="page-2-0"></span>**How to Configure Clear Channel T3/E3 Controllers**

The T3/E3 controllers are configured in the physical layer control element of the Cisco IOS XR software configuration space. This configuration is described in the following tasks:

- [Setting the Card Type, page 272](#page-3-0)
- **•** [Configuring a Clear Channel E3 Controller, page 274](#page-5-0)
- [Modifying the Default E3 Controller Configuration, page 276](#page-7-0)
- **•** [Configuring a Clear Channel T3 Controller, page 279](#page-10-0)
- **•** [Modifying the Default T3 Controller Configuration, page 280](#page-11-0)
- **•** [Configuring Serial Interfaces on Cisco IOS XR SotwareConfiguring Serial Interfaces on Cisco IOS](#page-16-0)  [XR SotwareConfiguring BERT, page 285](#page-16-0)

Г

## <span id="page-3-0"></span>**Setting the Card Type**

By default, the 2-Port and 4-Port Clear Channel T3/E3 SPAs boot in T3 mode. If you want to use the 2-Port or 4-Port Clear Channel T3/E3 SPA in E3 mode, you must change the default setting of the **hw-module subslot card type** command as described in this section.

**Note** The **hw-module subslot card type** command configures all ports on the SPA to be the same type.

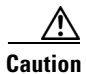

**Caution** The SPA is automatically reset when the **hw-module subslot card type** command is committed.

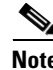

**Note** The **hw-module subslot card type** command applies to the 2-Port and 4-Port Clear Channel T3/E3 SPAs only. The 2-Port and 4-Port Channelized T3 SPA runs in T3 mode only.

#### **Prerequisites**

If you have previously configured the interfaces on the 2-Port or 4-Port Clear Channel T3/E3 SPA and now you want to change the card type, you must delete any previously defined T3/E3 controller and serial interface configurations. Use the **no controller** [**e3** | **t3**] and **no interface serial** commands to revert the controller and interface configurations to their defaults.

### **Restrictions**

This task is applicable to 2-Port and 4-Port Clear Channel T3/E3 SPAs only.

#### **SUMMARY STEPS**

- **1. configure**
- **2. hw-module subslot** *subslot-id* **cardtype** { **e3 |t3**}
- **3. end** or **commit**

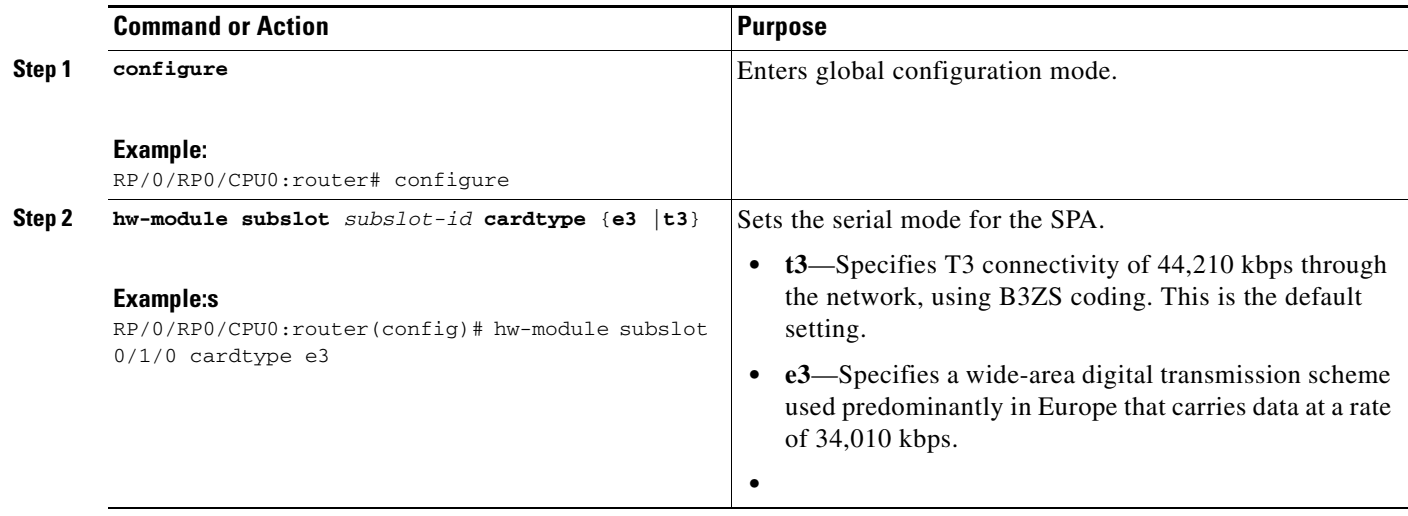

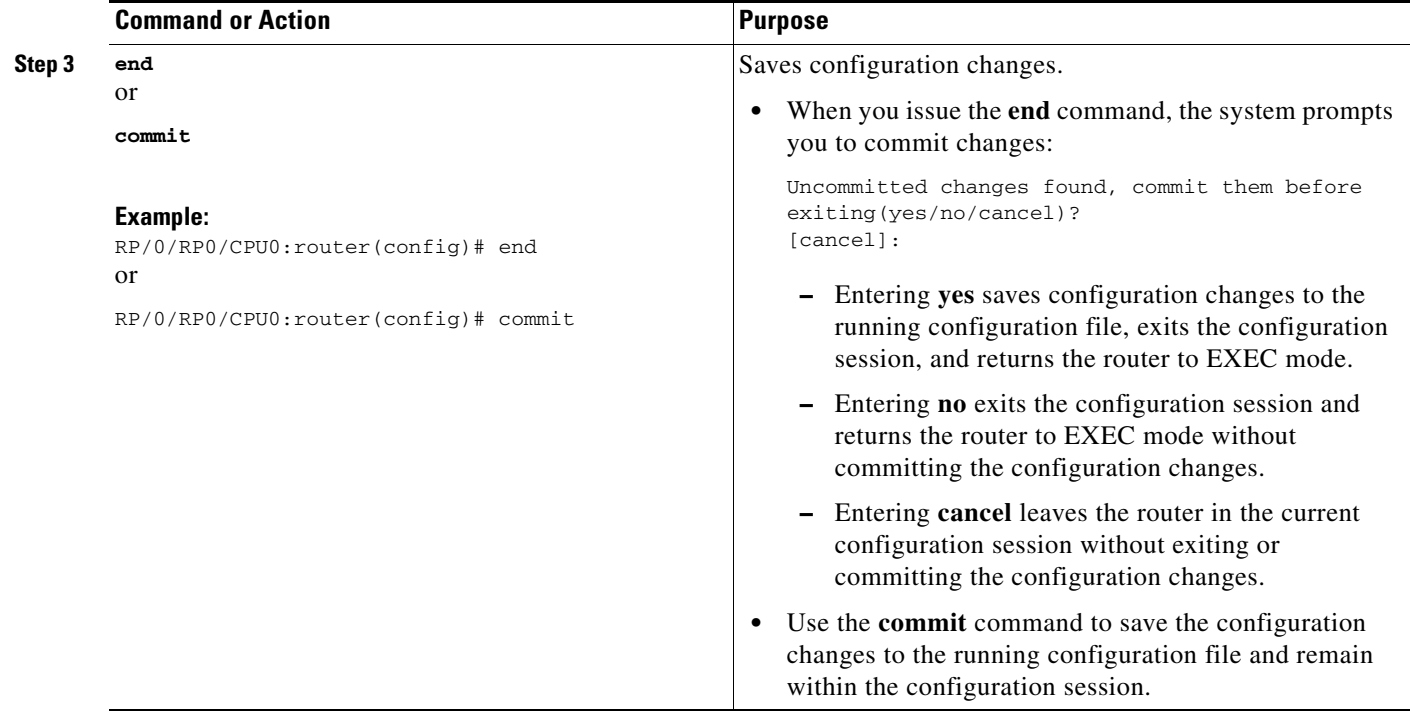

# <span id="page-5-0"></span>**Configuring a Clear Channel E3 Controller**

When an E3 controller is in clear channel mode, it carries a single serial interface. The E3 controllers are configured using the E3 configuration mode.

### **Prerequisites**

You must first use the **hw-module subslot cardtype** command to set the card to support E3.

### **Restrictions**

- **•** If you configure an option that is not valid for your controller type, you receive an error when you commit the configuration.
- **•** A single SPA cannot support a mixture of T3 and E3 interfaces.
- **•** This task is applicable to 2-Port and 4-Port Clear Channel T3/E3 SPAs only.

#### **SUMMARY STEPS**

- **1. configure**
- **2. controller e3** *interface-path-id*
- **3. mode serial**
- **4. no shutdown**
- **5. end**
	- or
	- **commit**
- **6. show controllers e3** *interface-path-id*

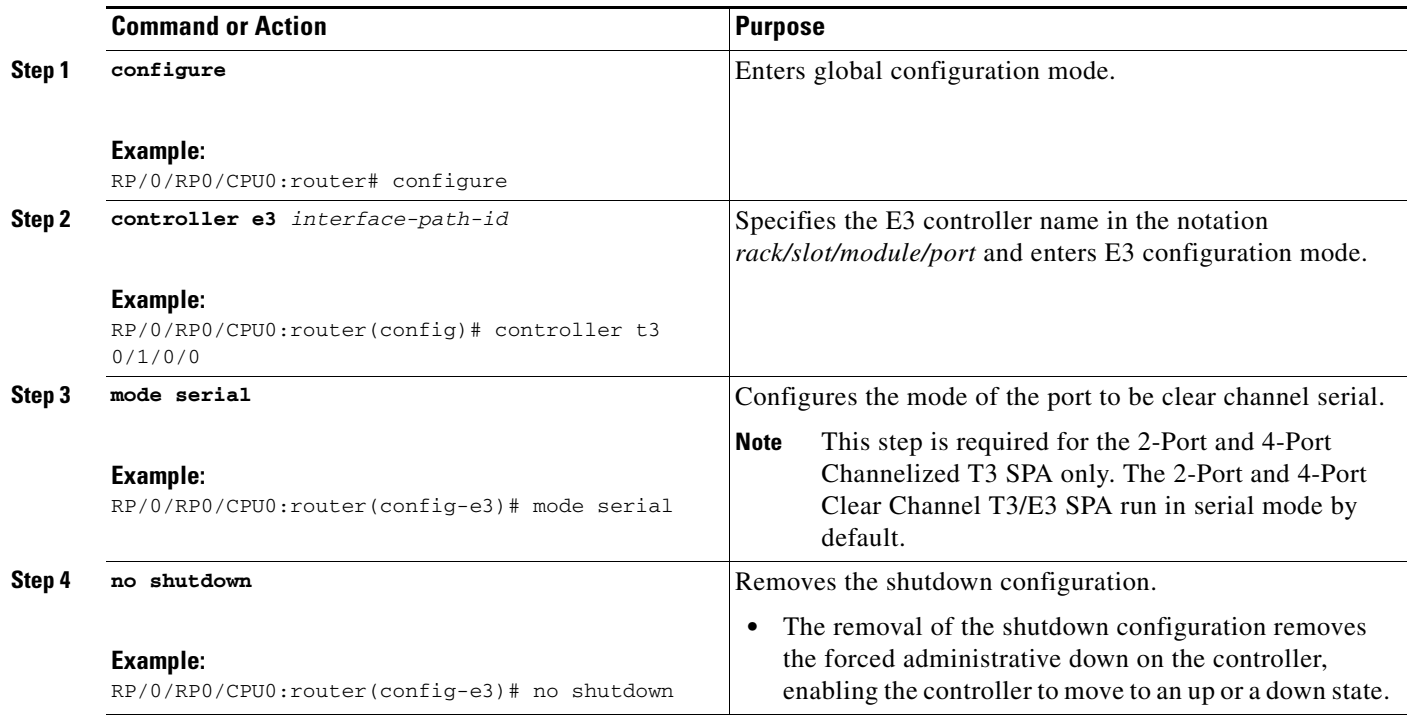

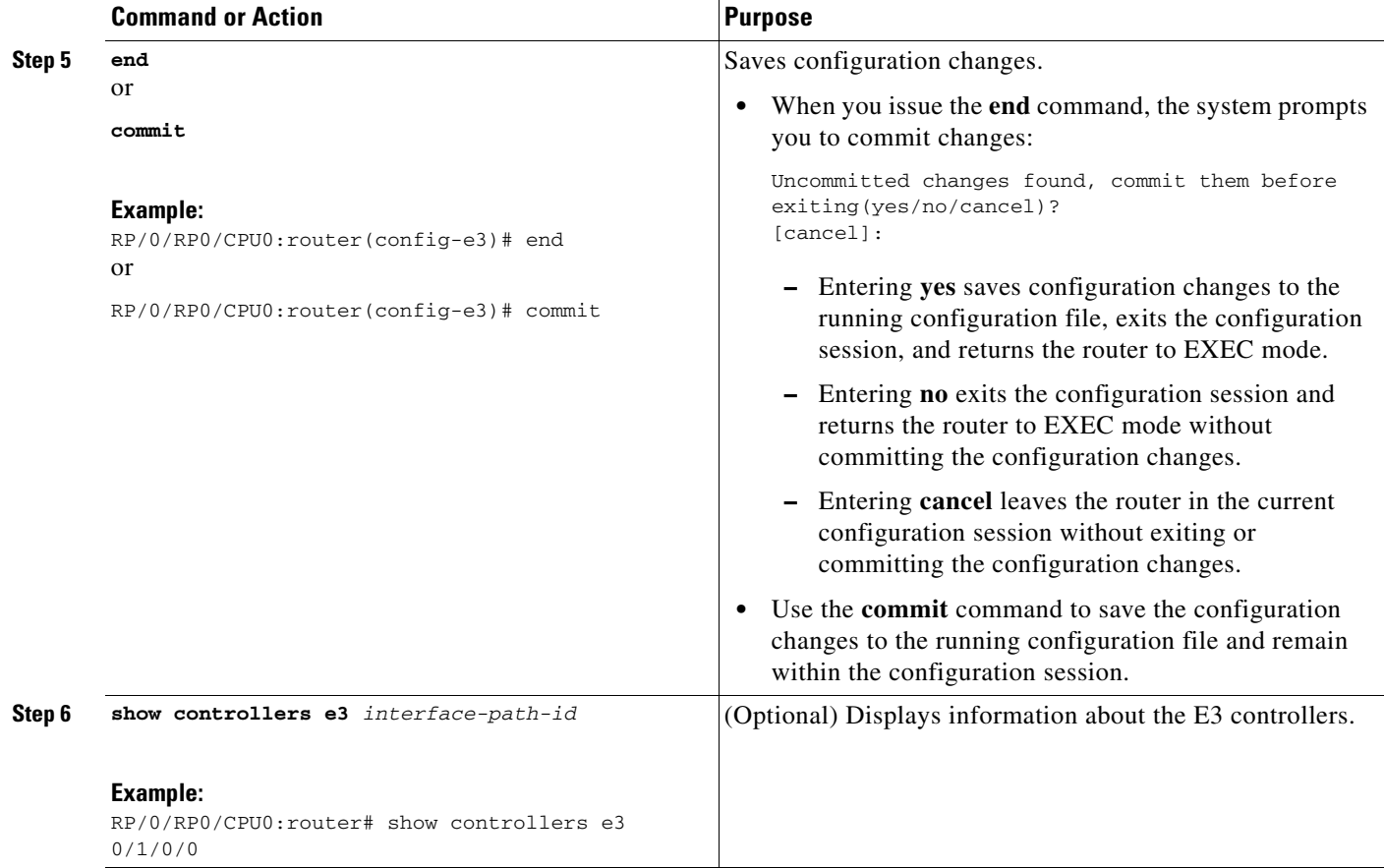

- **•** Modify the default configuration that is running on the E3 controller you just configured, as described in the ["Modifying the Default E3 Controller Configuration"](#page-7-0) section later in this module.
- **•** Configure a bit error rate test (BERT) on the controller to test its integrity, as described in the ["Configuring Serial Interfaces on Cisco IOS XR SotwareConfiguring Serial Interfaces on Cisco IOS](#page-16-0)  [XR SotwareConfiguring BERT"](#page-16-0) section later in this module.
- **•** Configure the associated serial interface, as described in the *Configuring Serial Interfaces on Cisco IOS XR Sotware* module later in this document.

## <span id="page-7-0"></span>**Modifying the Default E3 Controller Configuration**

This task explains how to modify the default E3 controller configuration, which is described in the ["Default Configuration Values for T3 and E3 Controllers"](#page-2-1) section earlier in this module.

### **Prerequisites**

You must configure a clear channel E3 controller, as described in the ["Configuring a Clear Channel E3](#page-5-0)  [Controller"](#page-5-0) section earlier in this module.

#### **SUMMARY STEPS**

- **1. configure**
- **2. controller e3** *interface-path-id*
- **3. clock source** {**internal** | **line**}
- **4. cablelength** *feet*
- **5. framing** {**g751** | **g832**}
- **6. national bits** {**disable** | **enable**}
- **7. no shutdown**
- **8. end**
	- or
	- **commit**
- **9. show controllers e3** *interface-path-id*

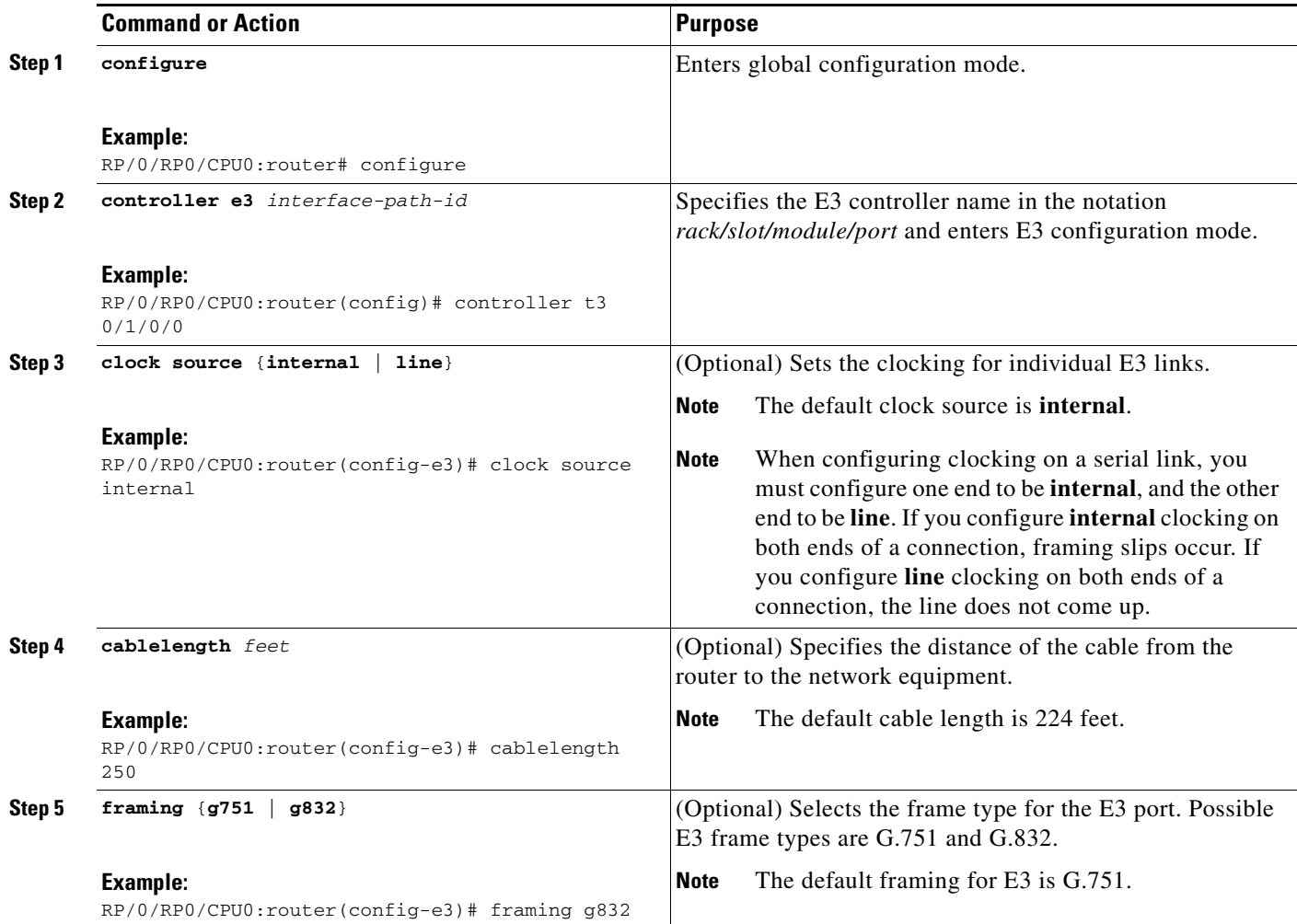

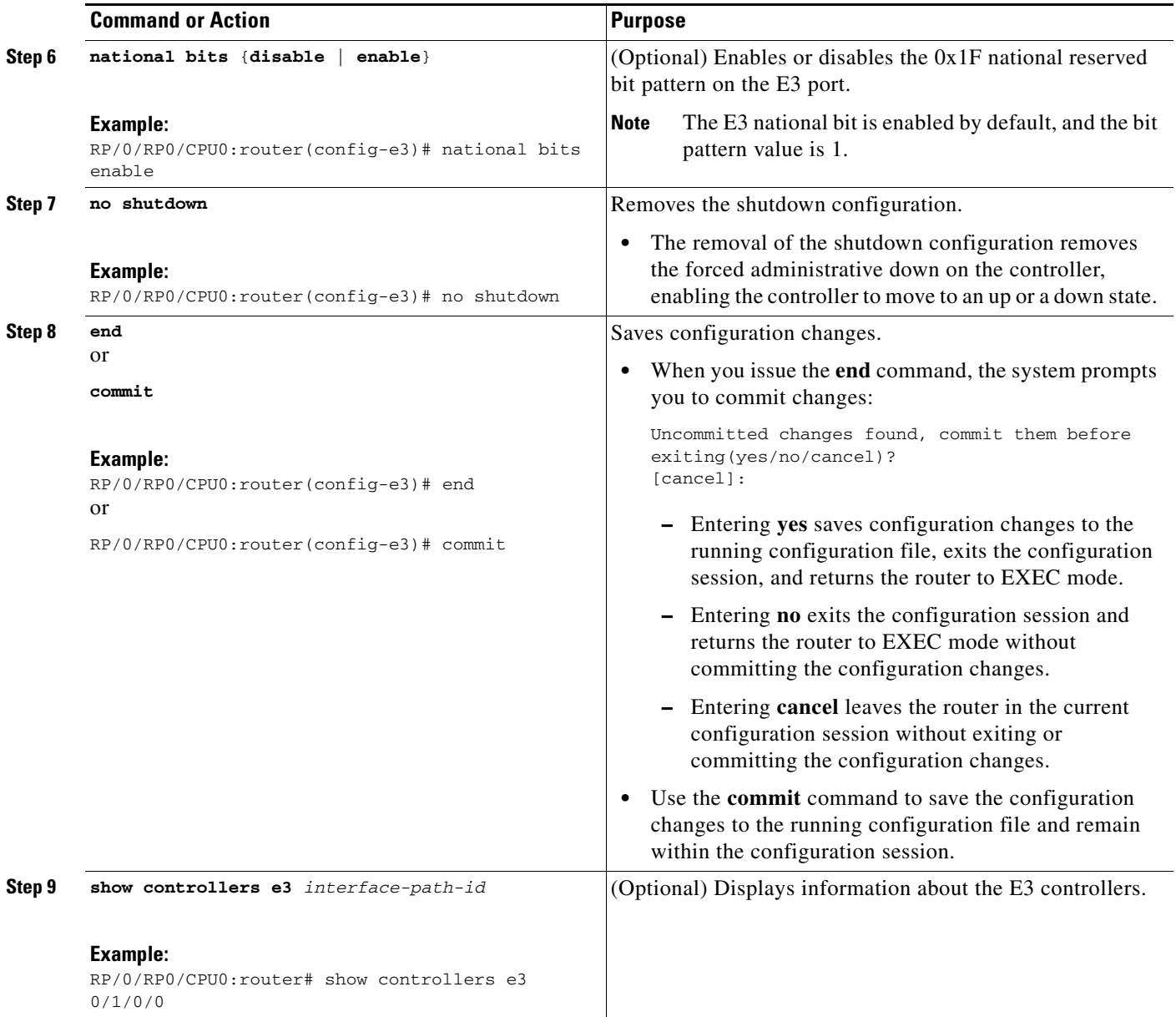

- **•** Modify the default configuration that is running on the T3 controller you just configured, as described in the ["Modifying the Default T3 Controller Configuration"](#page-11-0) section later in this module.
- **•** Configure BERT on the controller to test its integrity, as described in the ["Configuring Serial](#page-16-0)  [Interfaces on Cisco IOS XR SotwareConfiguring Serial Interfaces on Cisco IOS XR](#page-16-0)  [SotwareConfiguring BERT"](#page-16-0) section later in this module.
- **•** Configure the associated serial interface, as described in the *Configuring Serial Interfaces on Cisco IOS XR Sotware* module later in this document.

# <span id="page-10-0"></span>**Configuring a Clear Channel T3 Controller**

When a T3 controller is in clear channel mode, it carries a single serial interface. The T3 controllers are configured in the T3 configuration mode.

## **Prerequisites**

You must use the **hw-module subslot cardtype** command to set the card to support T3, as described in the ["Setting the Card Type"](#page-3-0)section on earlier in this module.

### **Restrictions**

- **•** This task is applicable to 2-Port and 4-Port Clear Channel T3/E3 SPAs only.
- If you configure an option that is not valid for your controller type, you receive an error when you commit the configuration.
- **•** A single SPA cannot support a mixture of T3 and E3 interfaces.

### **SUMMARY STEPS**

- **1. configure**
- **2. controller t3** *interface-path-id*
- **3. mode serial**
- **4. no shutdown**
- **5. end** or

**commit**

**6. show controllers t3** *interface-path-id*

#### **DETAILED STEPS**

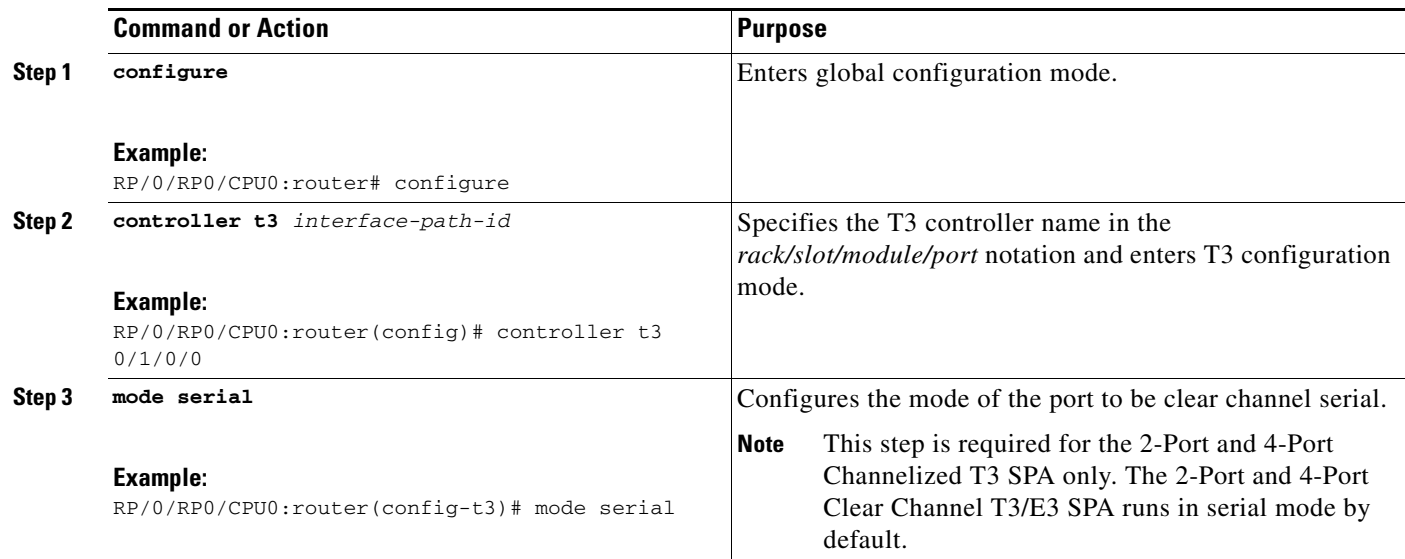

Г

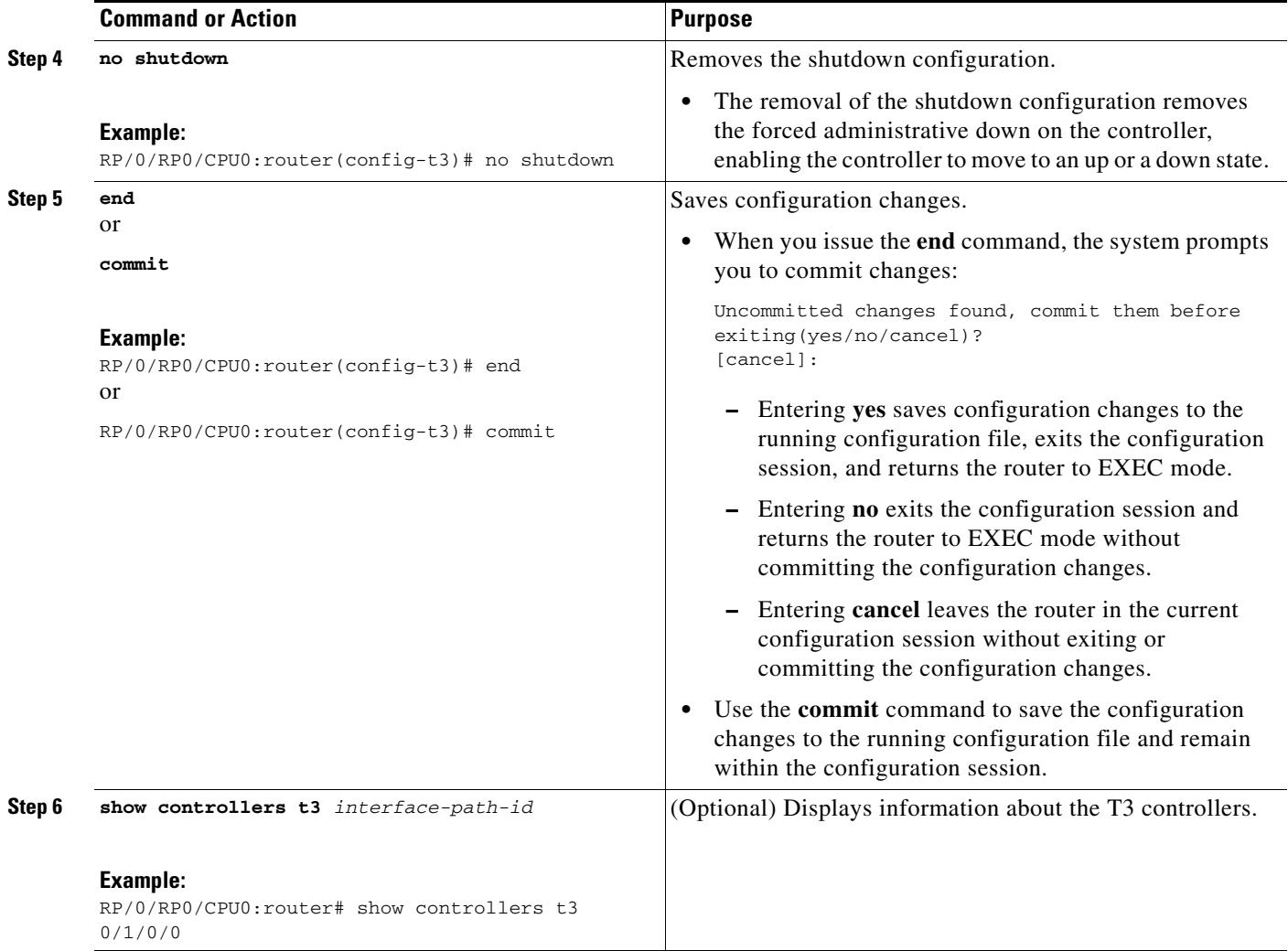

- Modify the default configuration that is running on the T3 controller you just configured, as described in the ["Modifying the Default T3 Controller Configuration"](#page-11-0) section later in this module.
- Configure BERT on the controller to test its integrity, as described in the "Configuring Serial" [Interfaces on Cisco IOS XR SotwareConfiguring Serial Interfaces on Cisco IOS XR](#page-16-0)  [SotwareConfiguring BERT"](#page-16-0) section later in this module.
- **•** Configure the associated serial interface, as described in the *Configuring Serial Interfaces on Cisco IOS XR Sotware* module.

# <span id="page-11-0"></span>**Modifying the Default T3 Controller Configuration**

This task explains how to modify the default T3 controller configuration, which is described in the ["Default Configuration Values for T3 and E3 Controllers" section on page 271](#page-2-1).

### **Prerequisites**

You must configure a clear channel controller, as described in one of the following sections:

**•** [Configuring a Clear Channel T3 Controller](#page-10-0)

#### **SUMMARY STEPS**

- **1. configure**
- **2. controller t3** *interface-path-id*
- **3. clock source** {**internal** | **line**}
- **4. cablelength** *feet*
- **5. framing** {**auto-detect** | **c-bit** | **m23**}
- **6. mdl transmit** {**idle-signal** | **path** | **test-signal**} {**disable** | **enable**}
- **7. mdl string** {**eic** | **fi** | **fic** | **gen-number** | **lic** | **port-number** | **unit**} *string*
- **8. no shutdown**
- **9. end**
	- or
	- **commit**
- **10. show controllers t3** *interface-path-id*

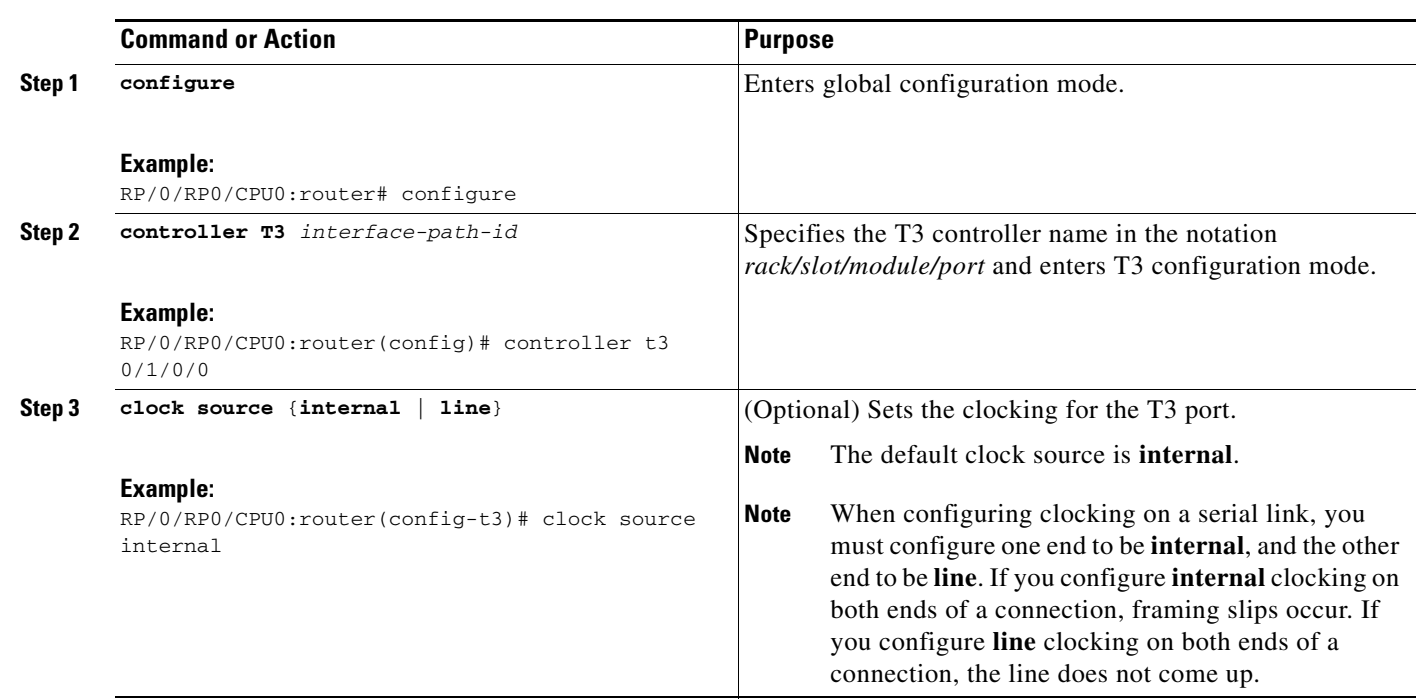

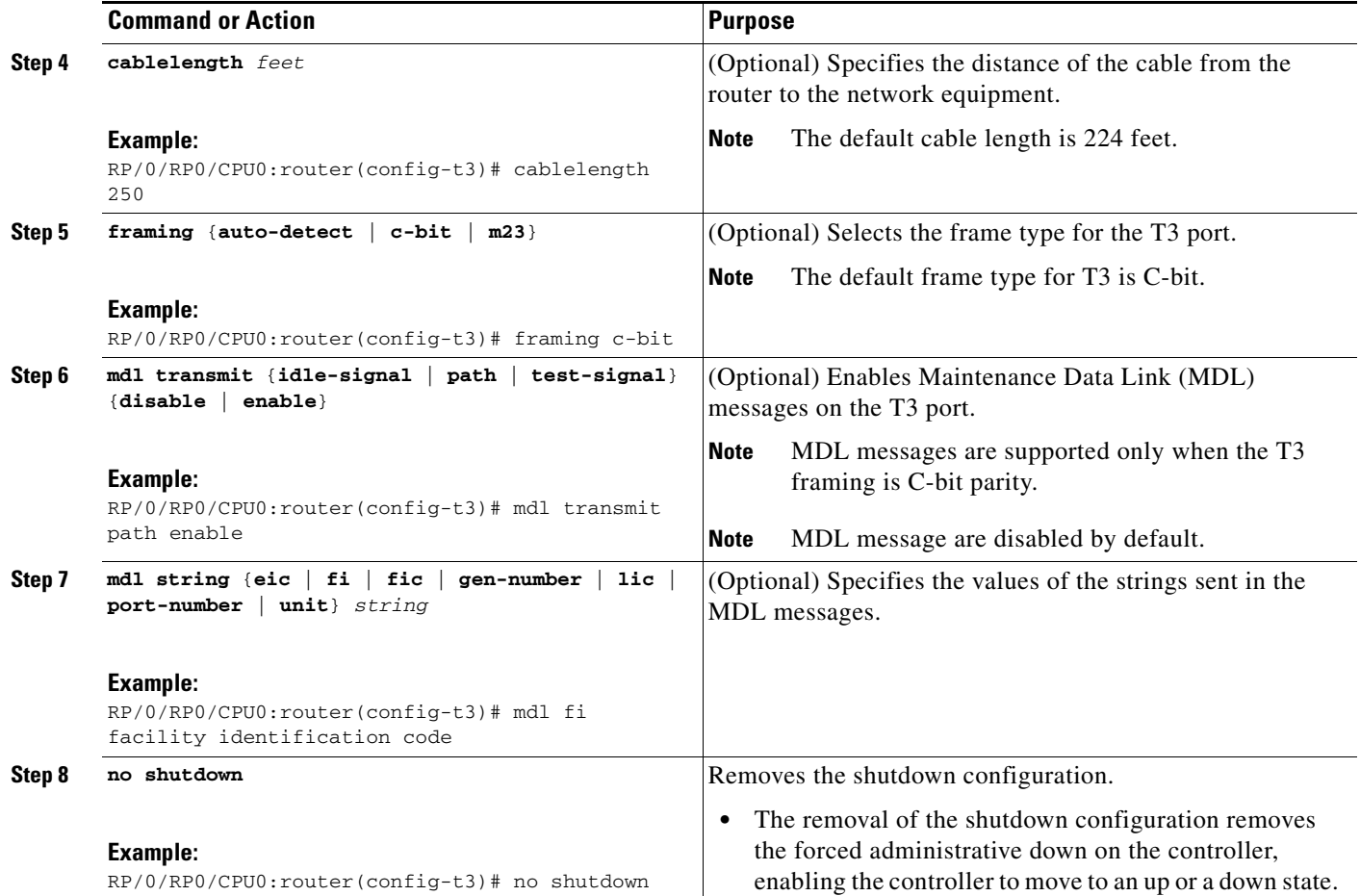

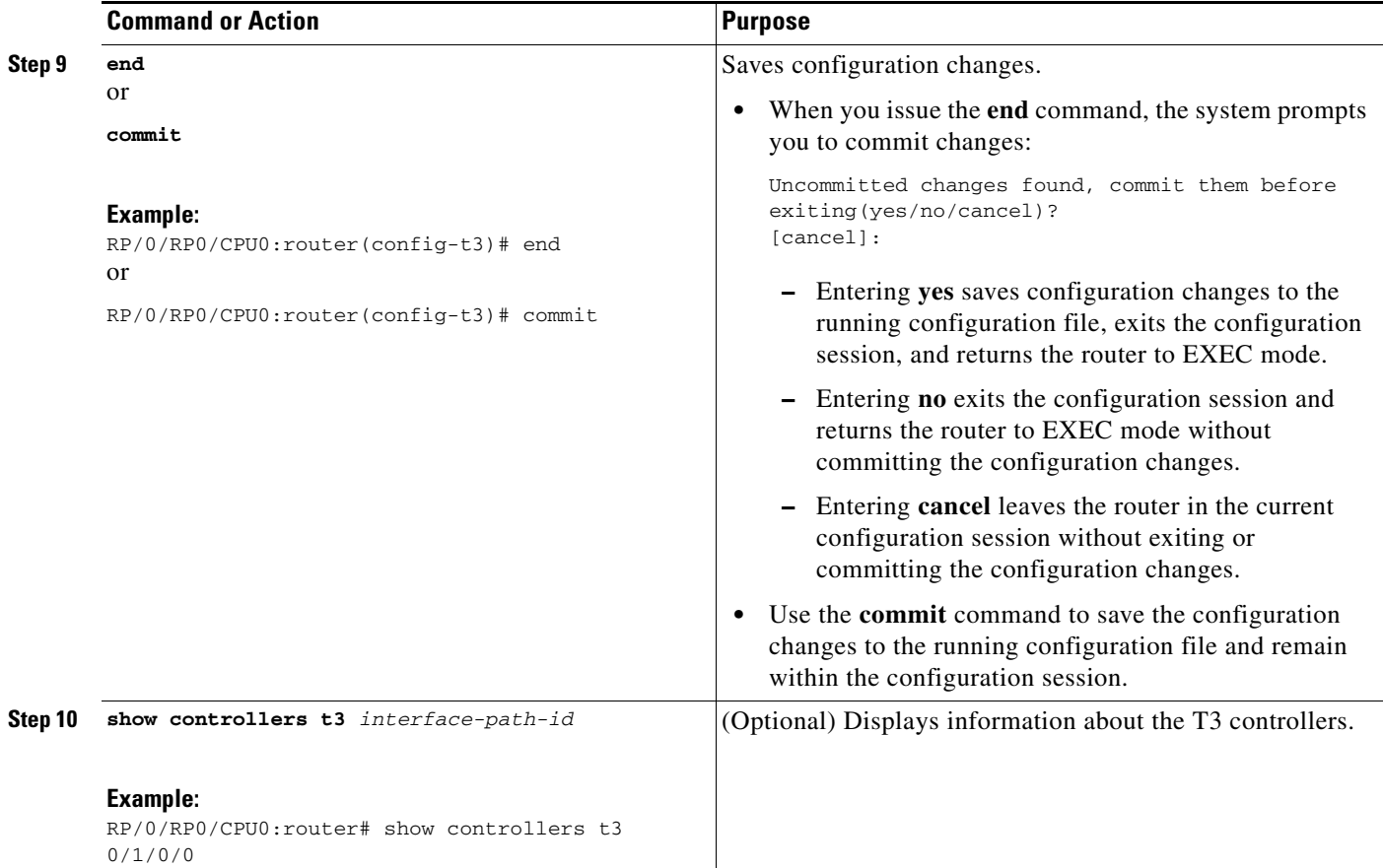

- **•** If you configured a clear channel T3 controller, perform the following tasks:
	- **–** Configure BERT on the controller to test its integrity, as described in the ["Configuring Serial](#page-16-0)  [Interfaces on Cisco IOS XR SotwareConfiguring Serial Interfaces on Cisco IOS XR](#page-16-0)  [SotwareConfiguring BERT" section on page 285](#page-16-0) later in this module.
	- **–** Configure the associated serial interface, as described in the *Configuring Serial Interfaces on Cisco IOS XR Sotware* module.

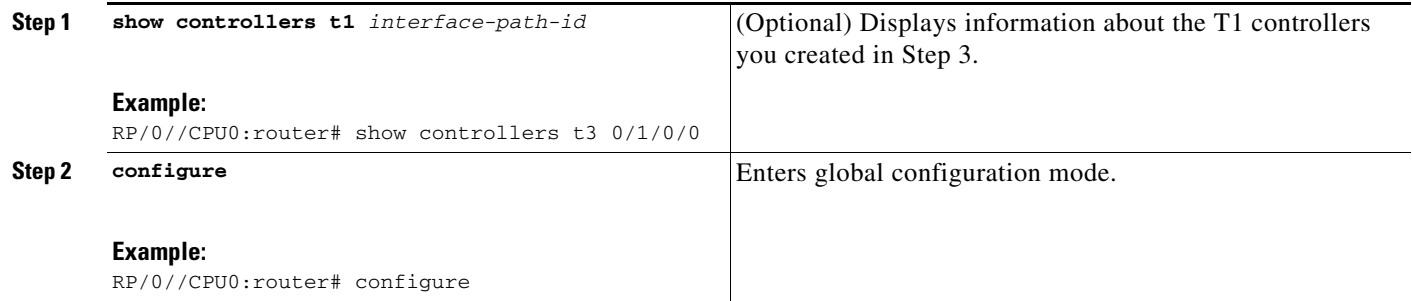

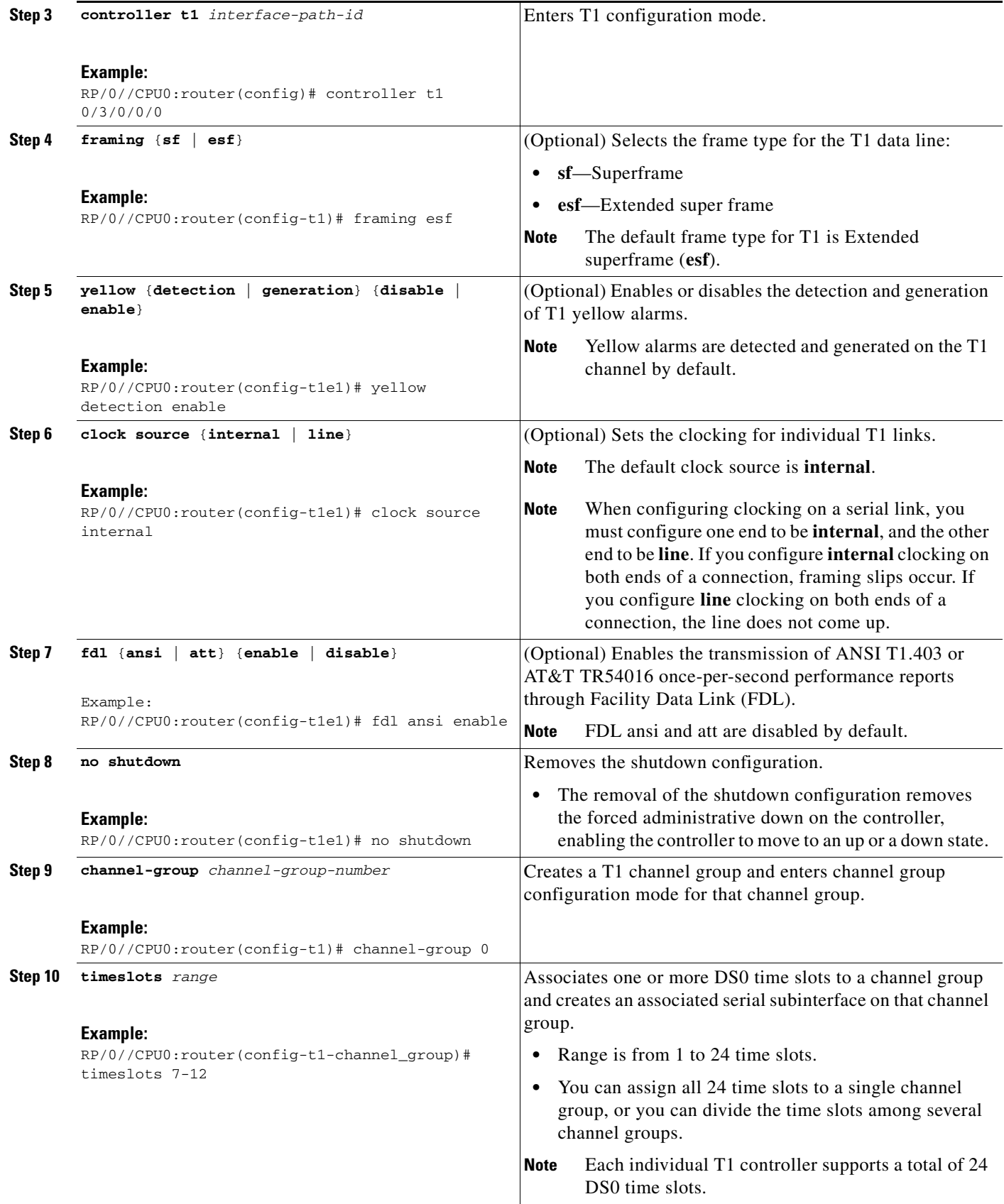

![](_page_16_Picture_222.jpeg)

<span id="page-16-0"></span>*Configuring Serial Interfaces on Cisco IOS XR SotwareConfiguring Serial Interfaces on Cisco IOS XR* 

## *Sotware***Configuring BERT**

Depending on your hardware support, BERT is supported on each of the T3/E3 . It is done only over an unframed T3/E3 signal and is run on only one port at a time. It is also supported on individual channel groups.

To view the BERT results, use the **show controllers t3** command in EXEC mode. The BERT results include the following information:

- **•** Type of test pattern selected
- **•** Status of the test
- **•** Interval selected
- **•** Time remaining on the BER test
- **•** Total bit errors
- **•** Total bits received

BERT is data intrusive. Regular data cannot flow on a line while the test is in progress. The line is put in an alarm state when BERT is in progress and restored to a normal state after BERT has been terminated.

### **Configuring BERT on T3/E3 Controllers**

This task explains how to enable a bit error rate test (BERT) pattern on a T3/E3 line.

#### **Prerequisites**

You must have configured a clear channel T3/E3 controller.

#### **Restrictions**

Valid patterns for all controllers and channel groups include: 0s, 1s, 2^15, 2^20, 2^20-QRSS, 2^23, and alt-0-1.

Additional valid patterns for T1 controllers include: 1in8, 3in24, 55Daly, and 55Octet. Additional valid patterns for channel groups include: 2^11 and 2^9.

#### **SUMMARY STEPS**

- **1. configure**
- **2. controller** [**t3** | **e3** ] *interface-path-id*
- **3. pattern** *pattern*
- **4. bert interval** *time*
- **5. bert error** [*number*]
- **6. end** or

**commit**

- **7. exit**
- **8. exit**
- **9. bert** [**t3** | **e3** ] *interface-path-id* [**channel-group** *channel-group-number*] [**error**] **start**
- **10. bert** [**t3** | **e3** ] *interface-path-id* [**channel-group** *channel-group-number*] **stop**
- **11. show controllers** [**t3** | **e3** ] *interface-path-id*

![](_page_18_Picture_245.jpeg)

![](_page_19_Picture_217.jpeg)

Configure the serial interfaces that are associate with the controllers you tested, as described in the *Configuring Serial Interfaces on Cisco IOS XR Sotware* module.

# <span id="page-19-0"></span>*Configuring Serial Interfaces on Cisco IOS XR Sotware***Configuration Examples**

This section contains the following examples:

- **•** [Configuring a Clear Channel T3 Controller: Example, page 288](#page-19-1)
- **•** [Configuring BERT on a T3 Controller: Example, page 289](#page-20-0)

# <span id="page-19-1"></span>**Configuring a Clear Channel T3 Controller: Example**

The following example shows configuration for a clear channel T3 controller:

```
RP/0/RP0/CPU0:router# configure
RP/0/RP0/CPU0:router(config)#controller T3 0/3/2/0
RP/0/RP0/CPU0:router(config-t3)#clock source internal
RP/0/RP0/CPU0:router(config-t3)#mode serial
RP/0/RP0/CPU0:router(config-t3)#cablelength 4
```

```
RP/0/RP0/CPU0:router(config-t3)#framing c-bit
RP/0/RP0/CPU0:router(config-t3)#commit
```
## <span id="page-20-0"></span>**Configuring BERT on a T3 Controller: Example**

The following example shows how to configure a BERT on a T3 controller, and then display the results of the BERT:

```
RP/0/RP0/CPU0:router# config
RP/0/RP0/CPU0:router(config)# controller t3 0/3/0/1
RP/0/RP0/CPU0:router(config-t3)# bert pattern 0s
Run bert from exec mode for the bert config to take effect
RP/0/RP0/CPU0:router(config-t3)#exit
RP/0/RP0/CPU0:router(config)# exit
Uncommitted changes found, commit them before exiting(yes/no/cancel)? [cancel]
RP/0/RP0/CPU0:router# bert t3 0/3/0/1 start
RP/0/RP0/CPU0:router# bert t3 0/3/0/1 stop
RP/0/RP0/CPU0:router# show controllers t3 0/3/0/1
   T30/3/0/1 is up
  No alarms detected.
  MDL transmission is disabled
     EIC: , LIC: , FIC: , UNIT:
      Path FI:
      Idle Signal PORT_NO:
      Test Signal GEN_NO:
   FEAC code received: No code is being received
   Framing is C-BIT Parity, Line Code is B3ZS, Clock Source is Internal
   Data in current interval (108 seconds elapsed):
      0 Line Code Violations, 0 P-bit Coding Violation
      0 C-bit Coding Violation, 0 P-bit Err Secs
      0 P-bit Severely Err Secs, 0 Severely Err Framing Secs
      0 Unavailable Secs, 0 Line Errored Secs
      0 C-bit Errored Secs, 0 C-bit Severely Errored Secs
   Data in Interval 1:
      0 Line Code Violations, 0 P-bit Coding Violation
      0 C-bit Coding Violation, 0 P-bit Err Secs
      0 P-bit Severely Err Secs, 0 Severely Err Framing Secs
      0 Unavailable Secs, 0 Line Errored Secs
      0 C-bit Errored Secs, 0 C-bit Severely Errored Secs
   Data in Interval 2:
      0 Line Code Violations, 0 P-bit Coding Violation
      0 C-bit Coding Violation, 0 P-bit Err Secs
      0 P-bit Severely Err Secs, 0 Severely Err Framing Secs
      0 Unavailable Secs, 0 Line Errored Secs
      0 C-bit Errored Secs, 0 C-bit Severely Errored Secs
   Data in Interval 3:
      0 Line Code Violations, 0 P-bit Coding Violation
      0 C-bit Coding Violation, 0 P-bit Err Secs
      0 P-bit Severely Err Secs, 0 Severely Err Framing Secs
      0 Unavailable Secs, 0 Line Errored Secs
      0 C-bit Errored Secs, 0 C-bit Severely Errored Secs
```
 $\mathbf I$ 

# <span id="page-21-0"></span>**Additional References**

The following sections provide references related to T3/E3 and T1 controllers.

# **Related Documents**

![](_page_21_Picture_141.jpeg)

# **Standards**

![](_page_21_Picture_142.jpeg)

# **MIBs**

![](_page_21_Picture_143.jpeg)

# **RFCs**

![](_page_22_Picture_65.jpeg)

# **Technical Assistance**

![](_page_22_Picture_66.jpeg)

**Additional References**